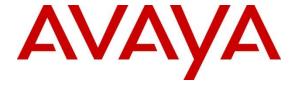

## Avaya Solution & Interoperability Test Lab

# Application Notes for Extron DMP 128 Plus C V with Avaya IP Office Server Edition - Issue 1.0

#### **Abstract**

These Application Notes describe the configuration steps required to integrate Extron DMP 128 Plus C V 1.08 with Avaya IP Office Server Edition 11.1. The Extron DMP 128 Plus C V is a digital matrix processor suitable for conferencing applications. Extron DMP 128 Plus C V registers to Avaya IP Office Server Edition as a SIP endpoint. These Application Notes also apply to the Extron DMP 128 Plus C V AT (not tested), which only differs in that it provides DANTE support.

Readers should pay attention to **Section 2**, in particular the scope of testing as outlined in **Section 2.1** as well as the observations noted in **Section 2.2**, to ensure that their own use cases are adequately covered by this scope and results.

Information in these Application Notes has been obtained through DevConnect compliance testing and additional technical discussions. Testing was conducted via the DevConnect Program at the Avaya Solution and Interoperability Test Lab.

## 1. Introduction

These Application Notes describe the configuration steps required to integrate Extron DMP 128 Plus C V 1.08 with Avaya IP Office Server Edition 11.1. The Extron DMP 128 Plus C V is a digital matrix processor suitable for conferencing applications. Configuration is performed via the Extron DSP Configurator, which provides a GUI for easy visualization of all the signal paths within a single window and the ability to adjust all input levels, DSP processing parameters, mixing points, and output levels. Extron DMP 128 Plus C V registers to Avaya IP Office Server Edition as a SIP endpoint. These Application Notes also apply to the Extron DMP 128 Plus C V AT (not tested), which only differs in that it provides DANTE support. For additional information reach out to Extron support, as noted in Section 2.3. Throughout these Application Notes, the Extron DMP 128 Plus C V will also be referred to as simply DMP 128 Plus.

# 2. General Test Approach and Test Results

The interoperability compliance test included feature and serviceability testing. The feature testing focused on establishing calls between DMP 128 Plus, Avaya SIP/H.323 desk phones, and the PSTN, and exercising basic telephony features, such as hold, mute, blind transfer and conference. Additional telephony features, such as call forward, follow me, and call pickup were also verified using Avaya IP Office Short Codes.

The serviceability testing focused on verifying that DMP 128 Plus returned to service after reconnecting the Ethernet cable or rebooting DMP 128 Plus.

DevConnect Compliance Testing is conducted jointly by Avaya and DevConnect members. The jointly-defined test plan focuses on exercising APIs and/or standards-based interfaces pertinent to the interoperability of the tested products and their functionalities. DevConnect Compliance Testing is not intended to substitute full product performance or feature testing performed by DevConnect members, nor is it to be construed as an endorsement by Avaya of the suitability or completeness of a DevConnect member's solution.

Avaya recommends our customers implement Avaya solutions using appropriate security and encryption capabilities enabled by our products. The testing referenced in this DevConnect Application Note included the enablement of supported encryption capabilities in the Avaya products. Readers should consult the appropriate Avaya product documentation for further information regarding security and encryption capabilities supported by those Avaya products.

Support for these security and encryption capabilities in any non-Avaya solution component is the responsibility of each individual vendor. Readers should consult the appropriate vendor-supplied product documentation for more information regarding those products.

For the testing associated with these Application Notes, the interface between Avaya systems and Extron DMP 128 Plus C V utilized TLS/SRTP.

## 2.1. Interoperability Compliance Testing

Interoperability compliance testing covered the following features and functionality:

- SIP registration of DMP 128 Plus with Avaya IP Office Server Edition and Avaya IP Office 500 V2 Expansion.
- Calls between DMP 128 Plus and Avaya SIP/H.323 deskphones with Direct Media Path disabled.
- Calls between DMP 128 Plus and the PSTN.
- TLS transport protocol.
- SRTP media encryption.
- Support of G.711μ-law and G.729 codecs.
- Proper recognition of DTMF tones.
- Basic telephony features, including hold, mute, redial, multiple calls, blind transfer, conference, and long duration calls.
- Extended telephony features using Avaya IP Office Short Codes for Call Forward, Follow Me, Call Unpark, and Call Pickup.
- Proper system recovery after a restart of DMP 128 Plus and loss of IP connectivity.

#### 2.2. Test Results

All test cases passed with the following observations noted:

- During the compliance test, the Phone Dialer tool, available through the Extron DSP Configurator, was used for placing and answering calls. The Phone Dialer is designed for basic test purposes only. Typically, customers would use the Extron TouchLink Pro, a customizable touchpanel, which provides a more robust experience and audio tone feedback for each call.
- DMP 128 Plus supports blind transfers. However, the blind transfer was performed via a command in a Telnet, because transfers can't be initiated from the Phone Dialer.
- For this solution, Direct Media Path should be disabled for calls to the DMP 128 Plus. Currently, DMP 128 Plus doesn't support receiving a re-INVITE without SDP, which could have adverse effects on shuffled calls and various hold scenarios. In addition, Direct Media Path could prevent SRTP from being negotiated in calls where multiple codecs are specified in the SIP SDP.
- DMP 128 Plus supported conferencing by configuring the DSP to automatically mix audio from all active call appearances.

# 2.3. Support

For technical support on the Extron DMP 128 Plus C V, contact the Extron Support Hotline via phone or website.

■ **Phone:** +1 (800) 633-9876

• Web: https://www.extron.com/company/contactus.aspx

# 3. Reference Configuration

**Figure 1** illustrates a sample configuration consisting of Extron DMP 128 Plus C V with Avaya IP Office Server Edition and Avaya IP Office 500 V2 (Expansion System). The DMP 128 Plus registered with Avaya IP Office Server Edition via SIP. Avaya 96x1 Series H.323 Deskphones and Avaya J129 SIP Deskphones were used for establishing calls.

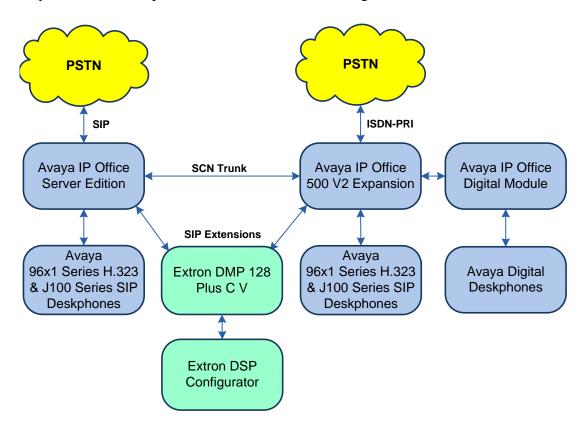

Figure 1: Avaya IP Office Server Edition with Extron DMP 128 Plus C V

# 4. Equipment and Software Validated

The following equipment and software were used for the sample configuration provided:

| Equipment/Software                        | Release/Version    |
|-------------------------------------------|--------------------|
| Avaya IP Office Server Edition            | 11.1.2.1.0 build 3 |
| Avaya IP Office 500 V2 (Expansion System) | 11.1.2.1.0 build 3 |
| Avaya 96x1 Series IP Deskphone (H.323)    | 6.8304 (H.323)     |
| Avaya J129 SIP Deskphone                  | 4.0.7.0.7          |
| Extron DMP 128 Plus C V                   | v1.08.0002-b001    |
| Extron DSP Configurator                   | 2.27.0.42          |

**Note:** Compliance Testing is applicable when the tested solution is deployed with a standalone IP Office 500 V2 and also when deployed with IP Office Server Edition in all configurations.

# 5. Configure Avaya IP Office Server Edition

This section provides the procedures for configuring Avaya IP Office Edition. The procedures include the following areas:

- Obtain LAN IP address
- Administer SIP registrar
- Administer SIP extension for DMP 128 Plus C V
- Administer SIP user for DMP 128 Plus C V

**Note:** This section covers the configuration of Avaya IP Office Server Edition, but the configuration of Avaya IP Office 500 V2 would be similar.

#### 5.1. Obtain LAN IP Address

From the configuration tree in the left pane, select **System** to display the **System** screen for the IP Office Server Edition in the right pane. Select the **LAN1** tab, followed by the **LAN Settings** sub-tab in the right pane. Make a note of the **IP Address**, which will be used later to configure DMP 128 Plus.

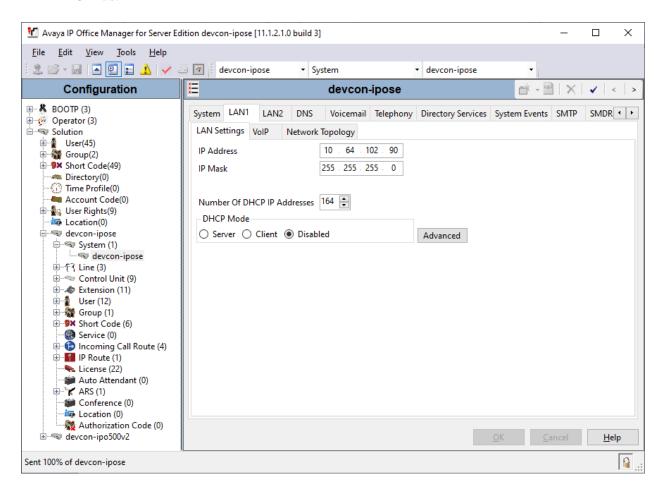

# 5.2. Administer SIP Registrar

Select the **VoIP** sub-tab. Ensure that **SIP Registrar Enable** is checked and enter a valid **SIP Domain Name**. In the compliance testing, the **SIP Domain Name** field was set to *avaya.com*. For the **Layer 4 Protocol**, enable **TLS** to use it as the transport between DMP 128 Plus and IP Office.

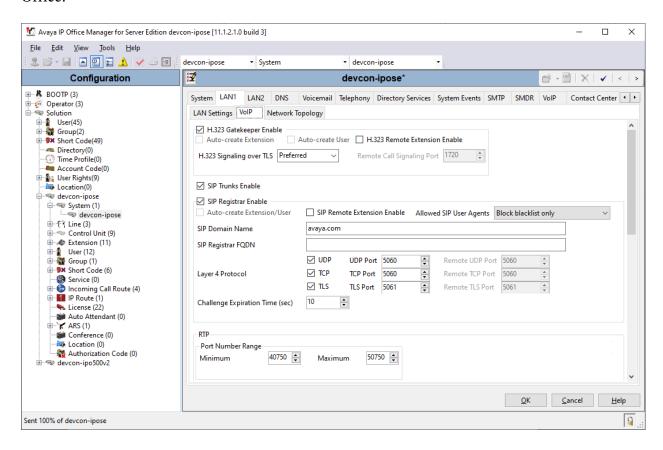

#### 5.3. Administer SIP Extension for Extron DMP 128 Plus C V

From the configuration tree in the left pane, right-click on **Extension** and select **New**  $\rightarrow$  **SIP Extension** (not shown) from the pop-up list to add a new SIP extension. Enter the desired extension for the **Base Extension** field and enter the **Phone Password** used for SIP registration as shown below. In this example, DMP 128 Plus was assigned extension 41510. This is the extension and phone password that DMP 128 Plus used to register with IP Office Server Edition.

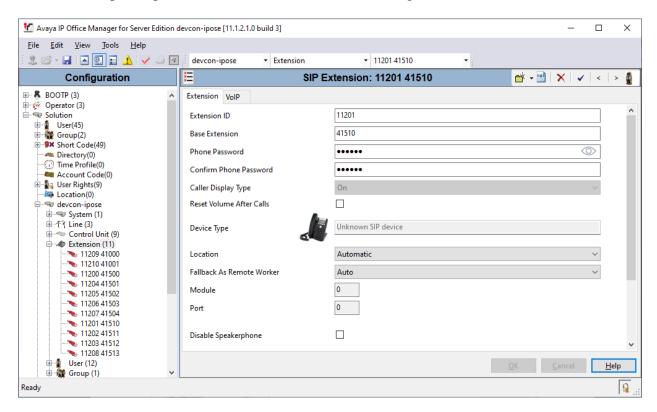

Select the **VoIP** tab and retain the default values in all fields. During the compliance test, DMP 128 Plus was tested using G.711μ-law and G.729 codecs. Disable **Re-Invite Supported** and **Allow Direct Media Path**. Set the **Media Security** field to *Enforced* with the **Advanced Media Security Options** shown below.

Note: Refer to bullet item on Direct Media Path in Section 2.2.

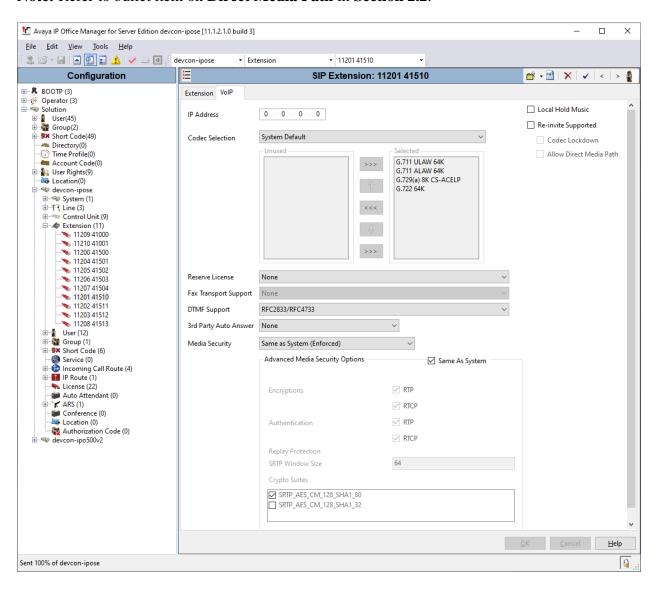

#### 5.4. Administer SIP User for Extron DMP 128 Plus C V

From the configuration tree in the left pane, right-click on **User** and select **New** from the pop-up list (not shown). Enter desired values for the **Name** and **Full Name** fields. For the **Extension** field, enter the SIP extension created above.

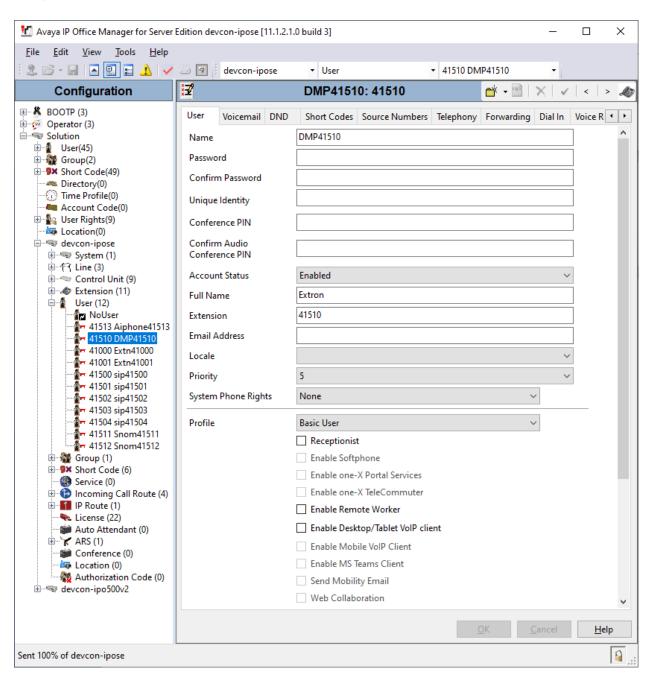

#### Select the **Voicemail** tab and disable **Voicemail On** as shown below.

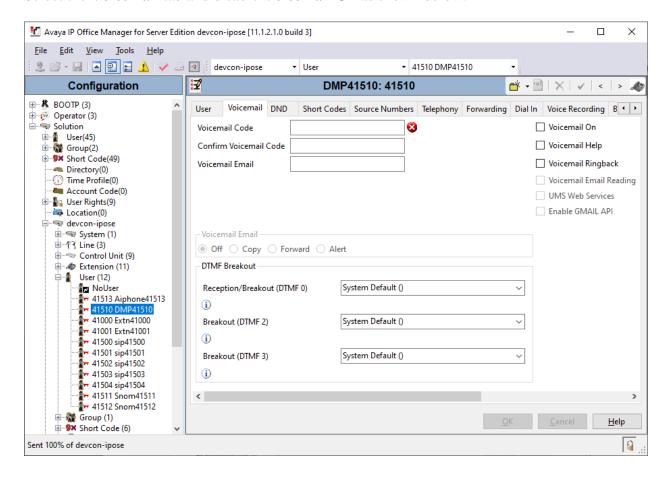

Select the **Telephony** tab followed by the **Call Settings** sub-tab. Note the settings below for the user. Enable **Call Waiting On** so that multiple calls would be delivered from IP Office to DMP 128 Plus; otherwise, only one call would be delivered to DMP 128 Plus and any subsequent calls would result in IP Office responding with a busy signal.

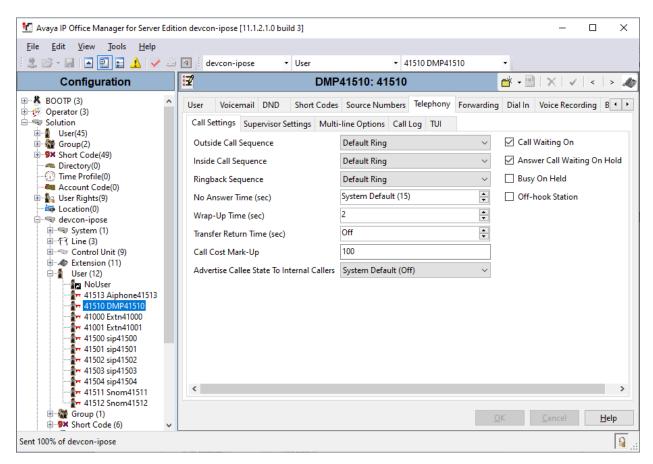

Note that in the **Button Programming** tab, only one call appearance was configured for DMP 128 Plus even it was configured to handle up to four calls. Configuring multiple call appearances for a 3<sup>rd</sup> party SIP phone is not required on IP Office; however, call waiting should be enabled, as shown on previous page, so that multiple calls would be delivered to DMP 128. When all of the call appearances configured on DMP 128 Plus are in-use, the next incoming call would get busy treatment.

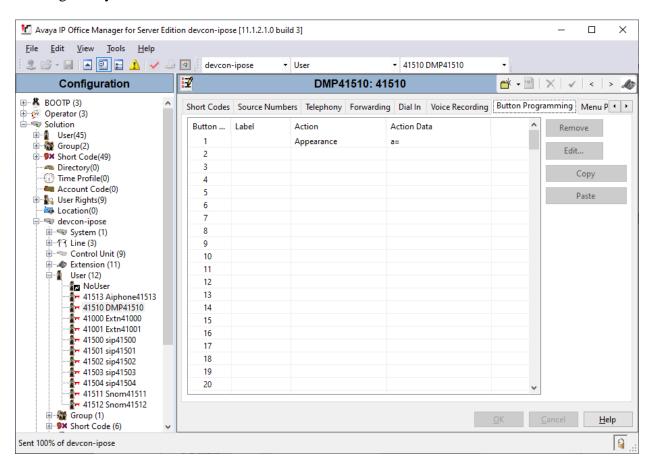

# 6. Configure Extron DMP 128 Plus C V

This section provides the procedures for configuring DMP 128 Plus. The procedures fall into the following areas:

- Launch Web Interface
- Administer Network Settings
- Administer SIP Settings
- Configure the DSP

#### 6.1. Launch Web Interface

DMP 128 Plus was configured via the web interface by using the URL https://<ip-address>/www/voip.html in an Internet browser window, where <ip-address> is the DMP 128 Plus IP address. The DMP 128 web interface is displayed as shown in the following.

## 6.2. Administer Network Settings

To configure IP network settings, navigate to **Network** → **Interface** and configure the **LAN 1** settings. For the compliance test, a static IP address, 192.168.100.230, was assigned to DMP 128 Plus as shown below. Alternatively, DHCP may be used. Click **Apply**.

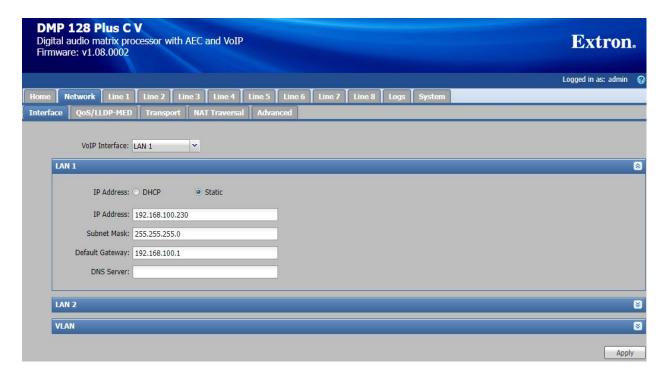

## 6.3. Administer SIP Settings

To configure SIP settings, select the **Network** tab followed by the **Transport** sub-tab. Click **Configuration** and then select the **SIP** tab. Configure the following fields:

Transport
Specify the TLS transport protocol.

• **Listening Port** Specify port 5061.

■ **Use Secure RTP (AES CTR)** Enable SRTP.

#### Click Apply.

In the **Server Certs** section, import the appropriate CA certificate. For this compliance test, the System Manager CA certificate was used.

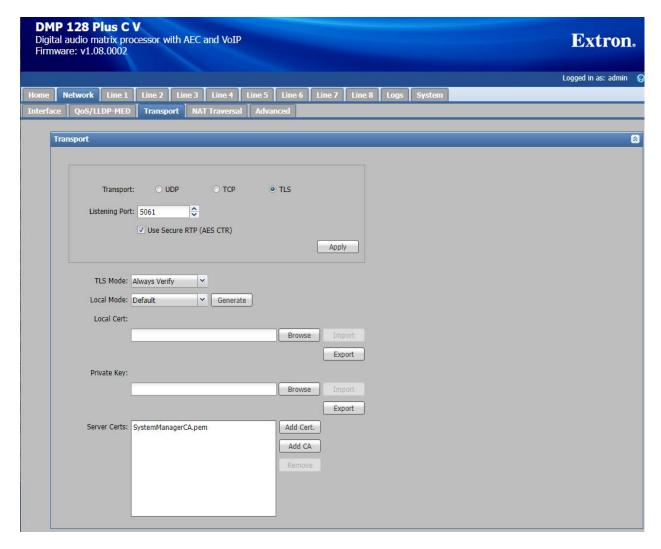

Navigate to **Line 1** tab to configure the SIP registration settings. Configure the following fields:

User Name
Authentication User Name
Authentication Password
Specify the SIP extension configured on IP Office.
Specify a user name.
Specify the SIP password used to register with IP Office. This field must match the Phone Password configured in the Extension on IP Office.
Display Name
Primary Proxy Name/IP
Primary Proxy Port
Specify the SIP extension configured on IP Office.
Provide a display name.
Specify the IP Office IP address (10.64.102.90).
Specify SIP port 5061.

Click **Apply** to submit the changes and then click the **Register** button to register DMP 128 Plus with IP Office after all the configuration is in place.

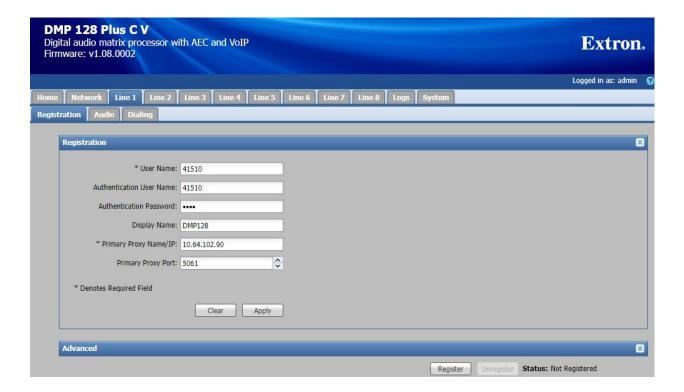

In the **Audio** sub-tab, specify the desired codec, G.711 and G.729. Click **Apply**.

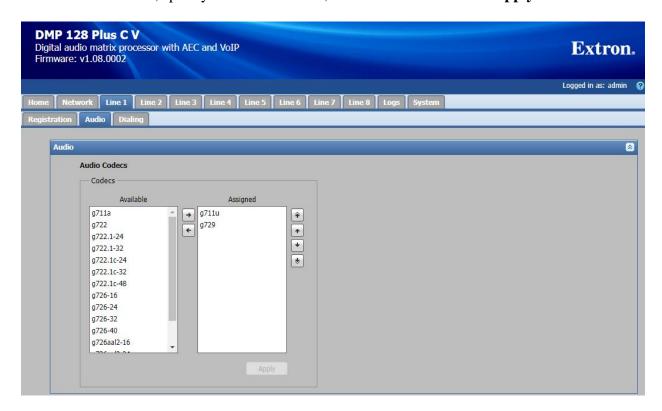

In the **Dialing** sub-tab, accept the default settings shown below. The **DTMF Delivery Mode** is set to *Out-of-band (RFC 2833)*.

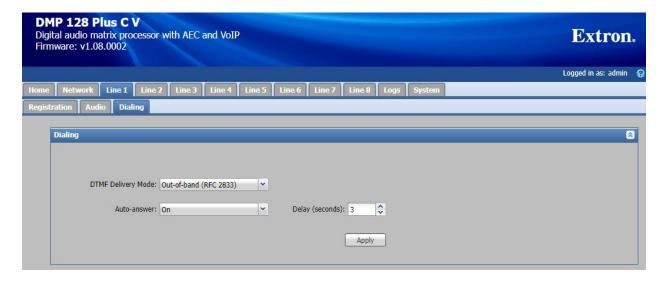

## 6.4. Configure the DSP

Although the DSP configuration is outside the scope of these Application Notes, the following information is provided for informational purposes only.

Launch the **DSP Configurator**, select the device type in the drop-down field and click **OK**.

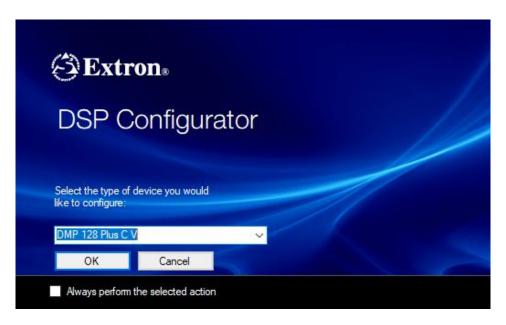

The following screen is displayed. Click the Live button to connect to the device.

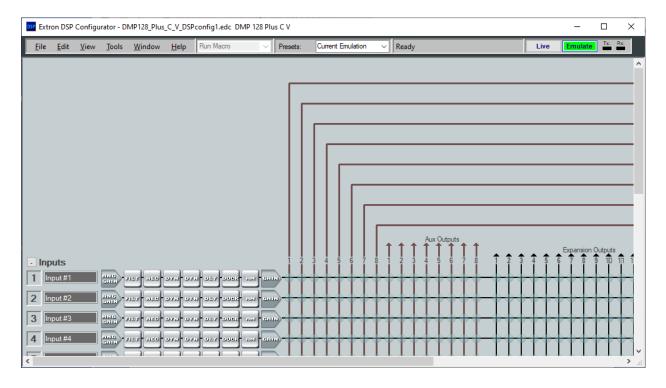

In the **Connect to device...** window shown below, enter the DMP 128 Plus IP address in the **Hostname or IP Address** field and click **OK**.

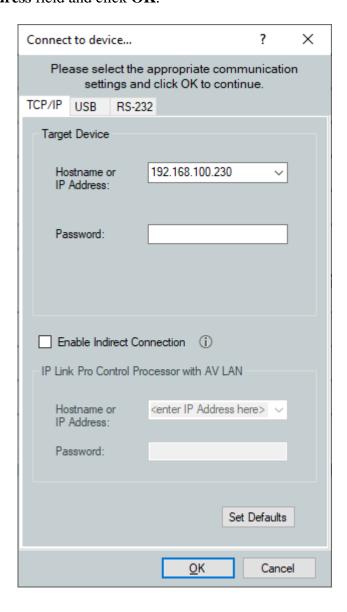

In the **Syncrohonize with Device** window shown below, select *Pull data from the device and update the configuration* and click **OK**.

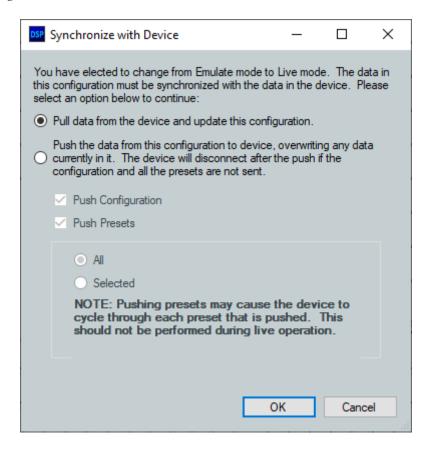

Once connected to DMP 128 Plus, the **DSP Configurator** is displayed as shown below. The following displays the top left portion of the screen.

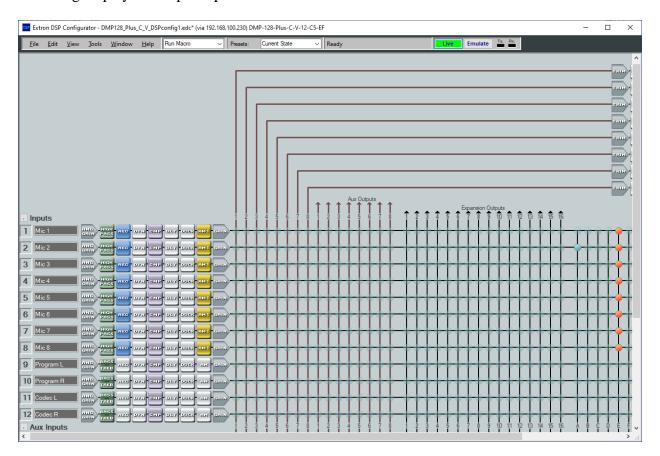

Scroll to the right to view the rest of the screen.

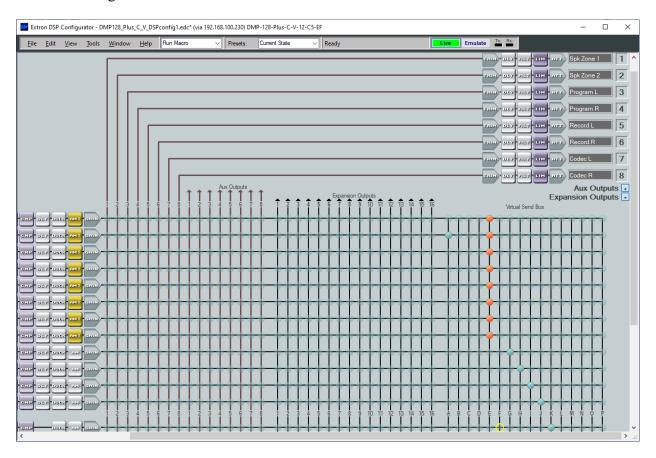

Scrolling down shows that four call appearances were configured for the SIP line and that the audio call appearances were mixed together. This results in all calls being conferenced together automatically.

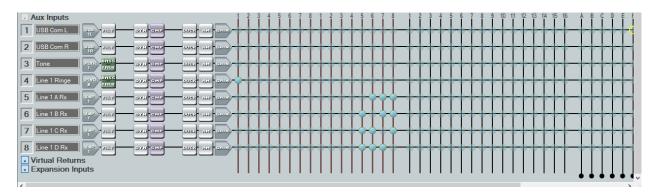

Scroll to the right to view the rest of the screen.

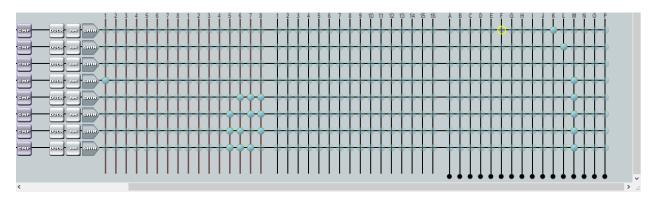

Calls were originated and answered using the **Phone Dialer** accessible from the **DSP** Configurator menu (i.e., **Tools**  $\rightarrow$  **Phone Dialer**). Typically, the **Extron TouchLink Pro**, a customizable touchpanel, would be used by customers for this purpose, which would provide audio tone feedback for each call.

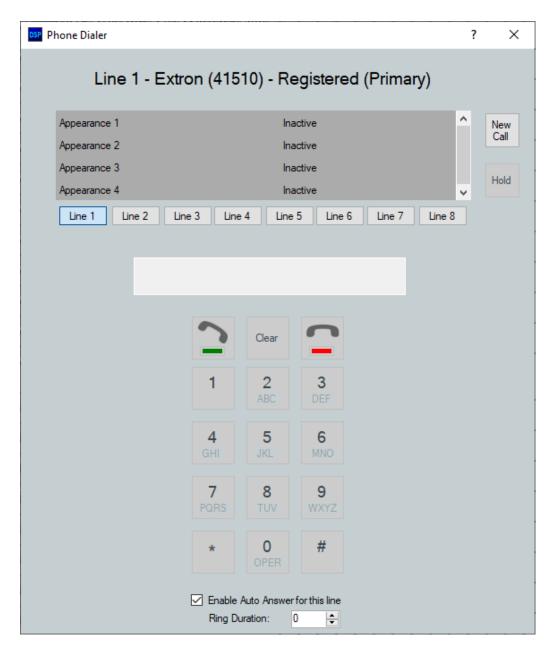

# 7. Verification Steps

This section provides the tests that can be performed to verify proper configuration of Avaya IP Office Server Edition and Extron DMP 128 Plus C V.

1. Verify that DMP 128 Plus has successfully registered with IP Office Server Edition. In **IP Office System Status**, select the extension of DMP 128 Plus in the left pane and verify that the **Current State** is *Idle* as shown below.

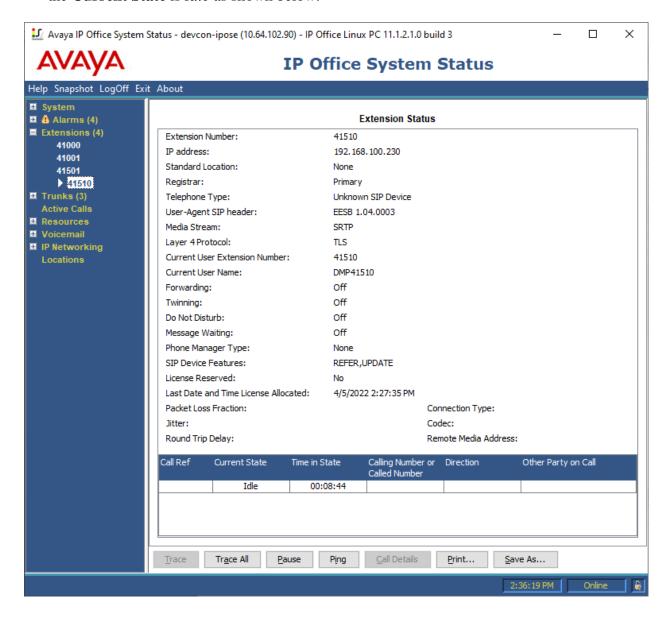

2. Alternatively, the registration status may be viewed on the DMP 128 Plus web interface in the **Registration** tab or in the **Phone Dialer** shown on the next page.

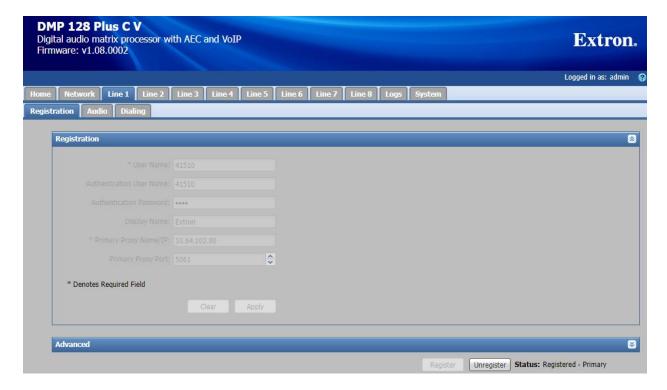

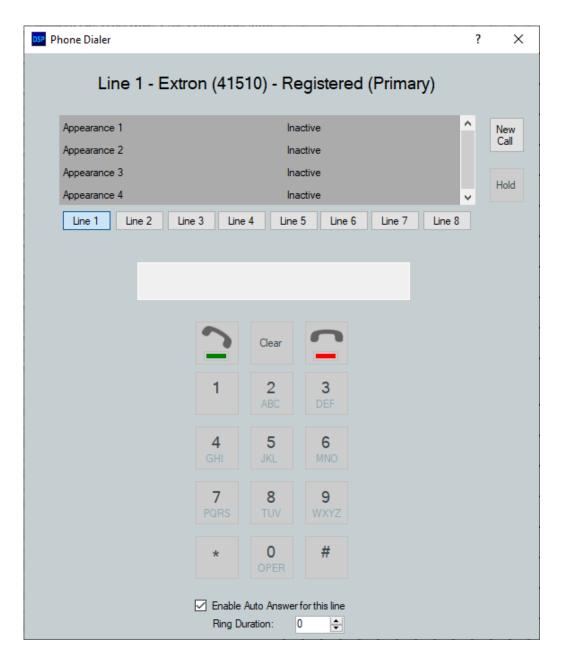

3. Verify basic telephony features by establishing calls between DMP 128 Plus and local phones.

## 8. Conclusion

These Application Notes described the configuration steps required to integrate Extron DMP 128 Plus C V with Avaya IP Office Server Edition. Extron DMP 128 Plus C V was able to establish calls with H.323 stations, SIP stations, and the PSTN. In addition, basic telephony features were verified. All feature and serviceability test cases were completed successfully with observations noted in **Section 2.2**.

## 9. Additional References

This section references the Avaya and Extron documentation relevant to these Application Notes. The Avaya product documentation is available at <a href="http://support.avaya.com">http://support.avaya.com</a> and the Extron documentation is available at <a href="https://www.extron.com">https://www.extron.com</a>.

- [1] Administering Avaya IP Office Platform using Manager, Release 11.1, August 16, 2021.
- [2] Extron DMP 128 Plus User Guide, 68-2826-01 Rev. J, 08 21.

#### ©2022 Avaya Inc. All Rights Reserved.

Avaya and the Avaya Logo are trademarks of Avaya Inc. All trademarks identified by ® and TM are registered trademarks or trademarks, respectively, of Avaya Inc. All other trademarks are the property of their respective owners. The information provided in these Application Notes is subject to change without notice. The configurations, technical data, and recommendations provided in these Application Notes are believed to be accurate and dependable, but are presented without express or implied warranty. Users are responsible for their application of any products specified in these Application Notes.

Please e-mail any questions or comments pertaining to these Application Notes along with the full title name and filename, located in the lower right corner, directly to the Avaya DevConnect Program at <a href="mailto:devconnect@avaya.com">devconnect@avaya.com</a>.